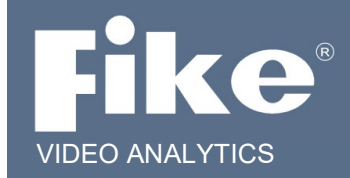

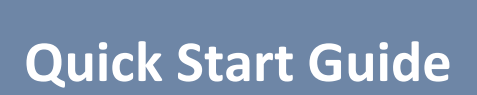

## **FSM-IP NVR and Fike Video Analytics Server Setup**

## **READ ME!**

The purpose of this guide is to outline the minimum steps that must be taken to install and quickly setup a Fike Video Analytics-IP system. The information in this guide applies to the FSM-IP NVR and Fike Video Analytics server. For the purpose of this guide, we will refer to both the FSM-IP NVR and Fike Video Analytics server as NVR. A copy of the complete Fike Video Analytics-IP Camera Operations Manual P/N 06-523 and the FSM NVR Operations Manual P/N 06-521 are included on the Fike Video Analytics USB drive enclosed with your order.

**Step 1** – Unpack cameras and the NVR and check for damages.

**Step 2** – To run the IP camera interface and configure the camera(s), a computer with either FireFox or Internet Explorer is required. If Internet Explorer is used, Java must be properly installed and up to date in order to see the video feed. The computer must be set to a fixed IP address to initially communicate with the camera, for example 192.168.0.1. To set the computer to a fixed IP address select **Start>Control Panel>Network and Internet Connections**.

**Step 3** – From the **Network and Internet Connection** screen, click on **Network and Sharing Center**.

**Step 4** – Click **Change Adapter Settings** and double click on the **Local/Area Connection** icon to open the **Local Area Connection Status** dialog box.

**Step 5** – Click the **Properties** button to open the **Local Area Connection Properties** dialog box.

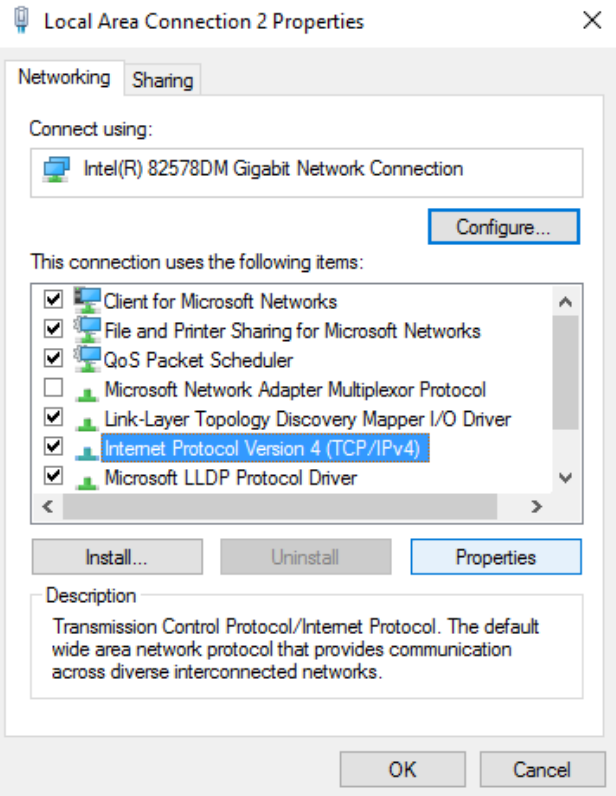

This document is subject to Fike's full disclaimer a[t http://www.fike.com/disclaimer.](http://www.fike.com/disclaimer)

Fike reserves the right to change product designs or specifications without obligation and without further notice.

Page 1 of 10

**Step 6** – Select Internet Protocol (TCP/IP) and click the **Properties** button. The **Internet Protocol (TCP/IP) Properties** dialog box opens at the General tab.

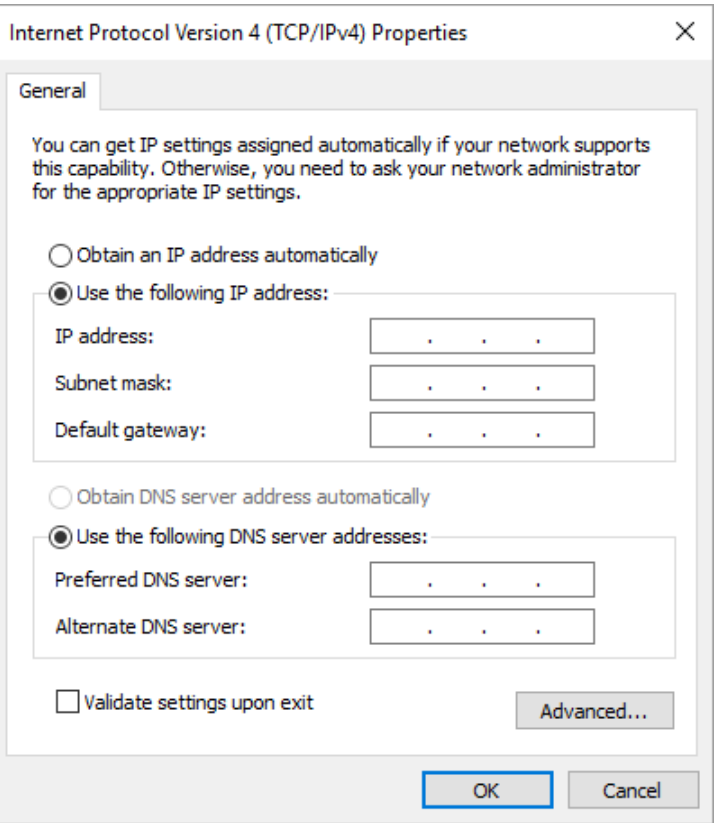

**Step 7** – Select **Use the following IP address:** and enter the IP address in the correct range (192.168.0.1 to 192.168.0.256, subnet mask 255.255.255.0).

**Step 8** – Connect the computer to a non-POE port on the HUB using CAT-5 cable. You are now ready to power up and connect the IP camera(s). Note the cameras by default are set to 192.168.0.100 so you cannot use this address for the NVR or you will create an IP address conflict.

**Step 9** – Connect a 24 VDC camera power supply or an Ethernet CAT-5 cable with POE to the appropriate points on the rear of the camera. The voltage required to operate the camera should be clearly marked on the camera.

**Step 10** – Connect the camera(s) to the same HUB as the computer used to configure the camera(s) using CAT-5 cable.

**Step 11** - Fike Video Analytics-IP cameras come with the default IP address of 192.168.0.100. The NVR is configured to recognize the cameras and has the default IP address of 192.168.0.1. The IP address of the cameras must be changed prior to installation so they do not conflict with each other or other devices on the network. Consult the IT department or choose an IP numbering scheme that is suitable for your purpose.

Open an internet browser (Internet Explorer or Firefox) and type [http://192.168.0.100/admin.](http://192.168.0.100/admin) You will be prompted for a user name (**admin**) and password (**axonx**).

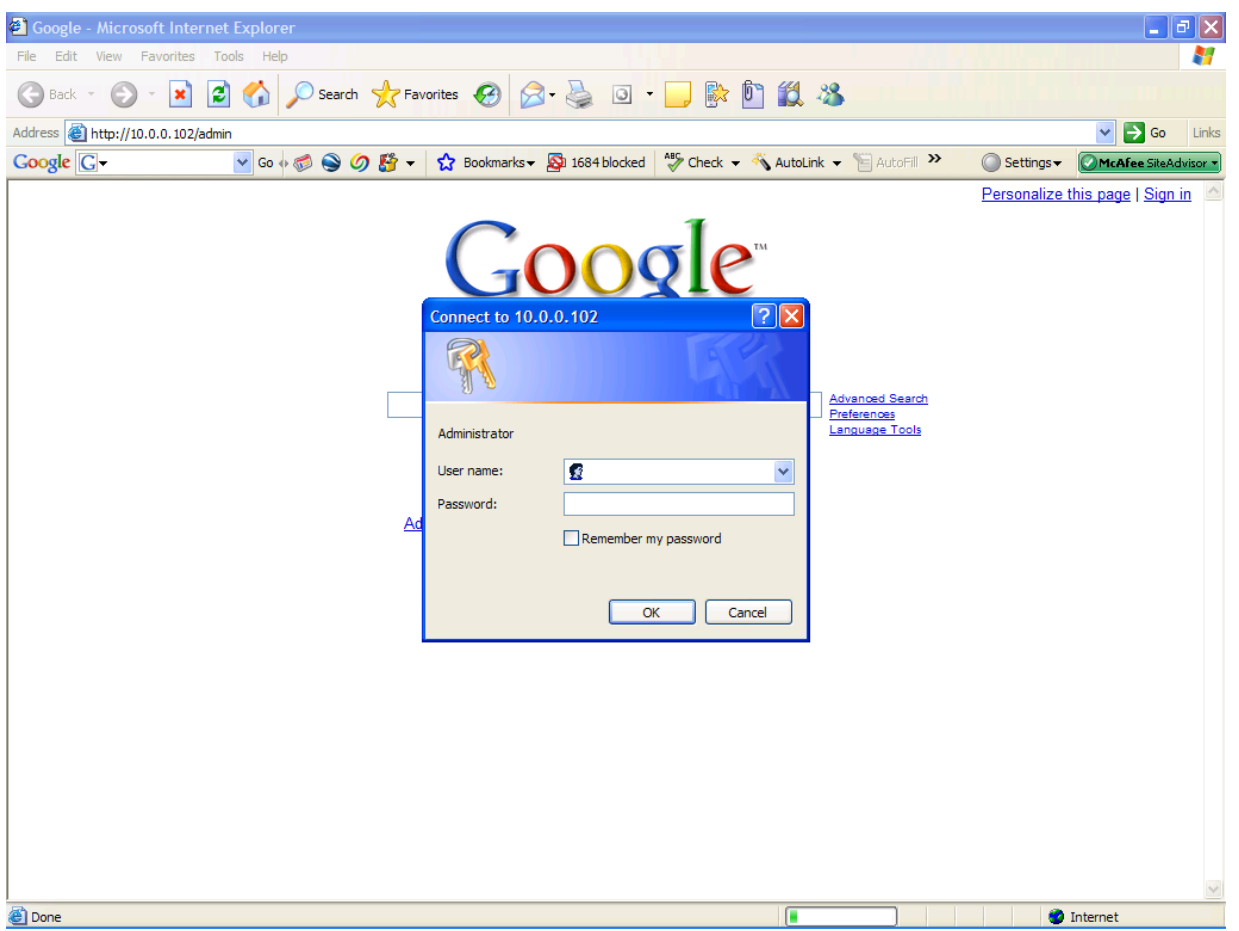

Once you enter the username and password the **Administration Home** page will be displayed. You are now connected to the IP camera and configuration can commence. The home page is into two sections: one for an Operator and the other for the Administrator. Both sections, Operator and Administrator, are secured from the other by a username and password. The factory default user name and password for each section is:

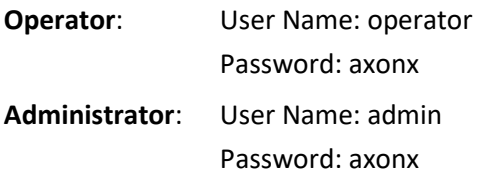

These passwords can be changed by the administrator in the Administration section under **Configure>Access Control**.

**Step 12** - Select **Configure>General Setting** under the Administration menu.

**NOTE:** There is an Operator and Administrator section of the menu. Enter in the desired IP address, Gateway, and DNS server. All further camera settings may be completed after the camera is physically installed.

**Step 13** - Click **Save** to confirm the change. For camera only networks, the IP address is usually the only setting changed.

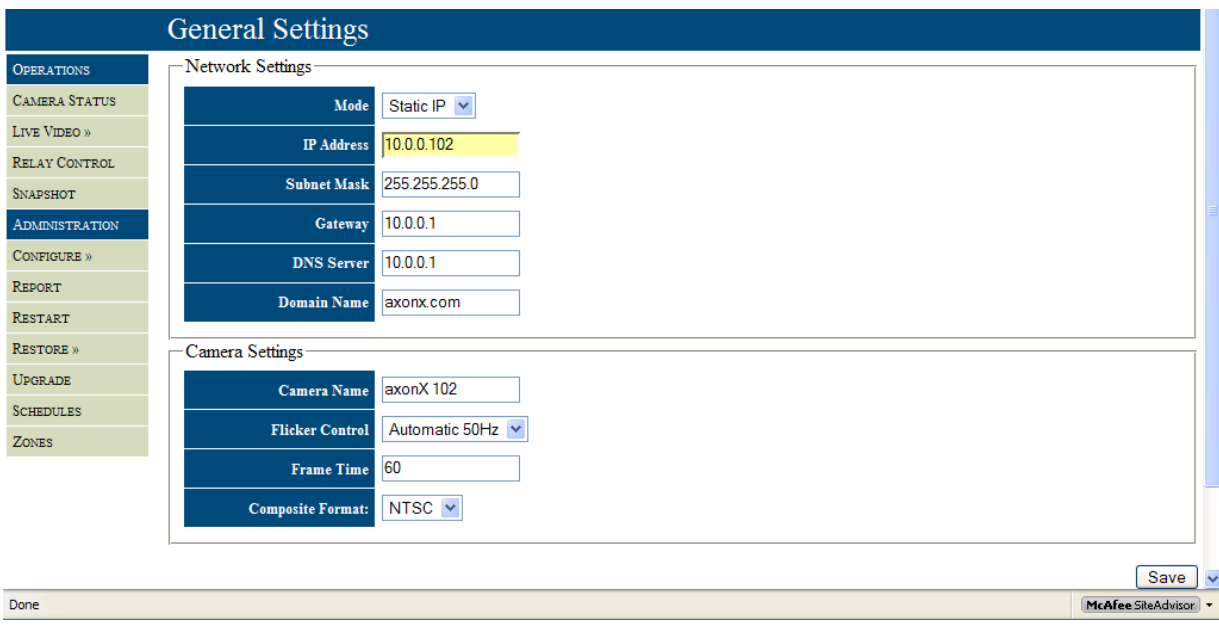

**Step 14** - Repeat the process for each additional camera assigning it a unique IP address. The easiest configuration is to change one camera to 192.168.0.101 and keep the other camera and the NVR at the default addresses, 192.168.0.100 and 192.168.0.1 respectively. The cameras and NVR now have compatible but unique IP addresses. For example: Camera 1 – 192.168.0.101, Camera 2 – 192.168.0.102 and NVR- 192.168.0.1 and are all connected by a network switch.

**Step 15** - Plug the NVR into a non-POE port on a network HUB, install a keyboard, mouse and monitor to the NVR, apply AC power to the NVR and turn it on. Depending on the IP address number scheme, you may have to change the IP address of the NVR. For example if you changed the cameras IP number from 192.168.0.100 to 10.0.0.100 the NVR IP address will need to change to 10.0.0.1 to connect to the cameras in the future.

The NVR is loaded with NVR video management software, Spyder*Guard*-IP software and VLC Media Player. Please consult the respective manual for operating each software program. You can find manuals on the Fike Video Analytics USB drive provided with your order.

**Step 16** - Install the cameras into fixed locations with CAT5 cables plugged into each camera and running back to the network HUB. Connect 24 Vdc power to the cameras from a UL listed, Class 2 power supply or POE. LEDs located on the rear and front face of the camera should light up and blink if power is supplied.

**Step 17** – Start the Fike Video Analytics video management software and click the "*Add Server*" button. The **Server Editor** dialog box will be displayed.

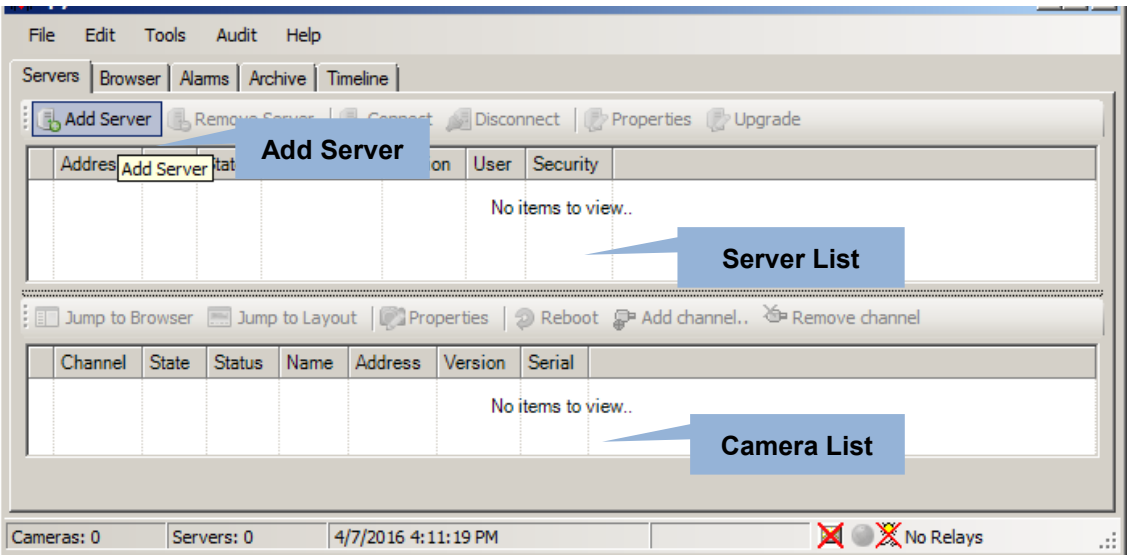

**Step 18** - Type in the NVR server IP address 192.168.0.1 or if the video management software is running directly from the NVR (localhost) you can type "127.0.0.1" or "localhost", select "*Administrator"* and then click the "*Save"* button.

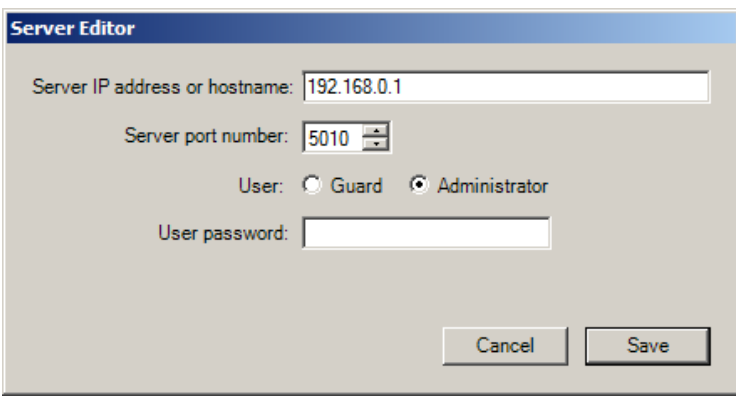

The server, after a short period of time, should appear in the server list and be online. If you click on the information line of the server no cameras should appear in the camera list below.

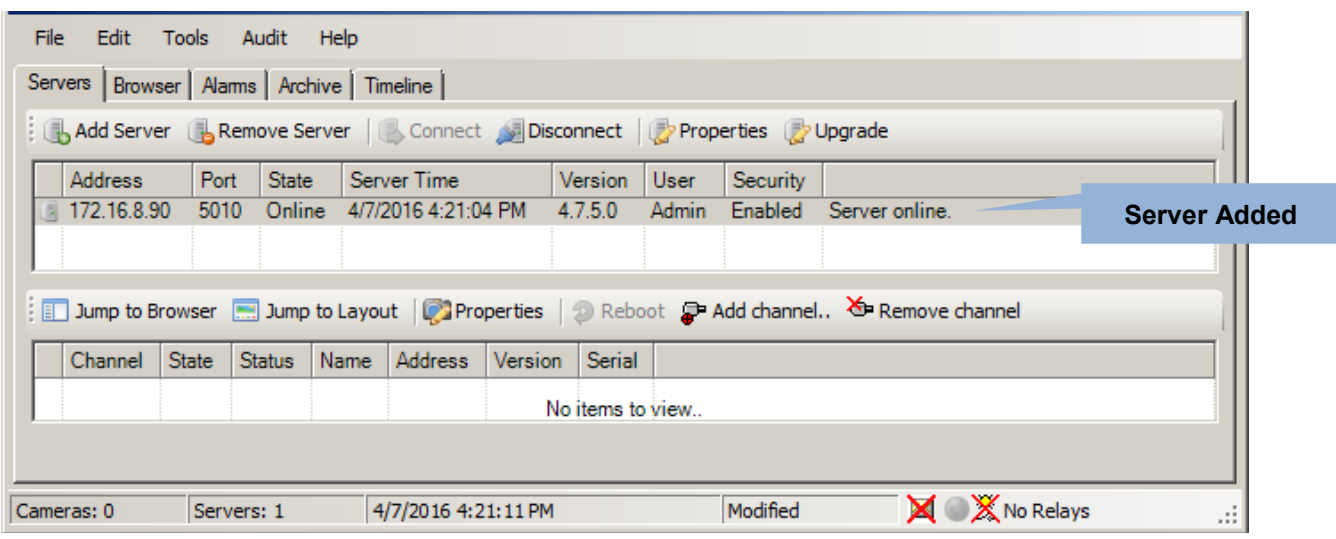

**Step 19** - Click the "*Add Channel*" button on the table tool bar.

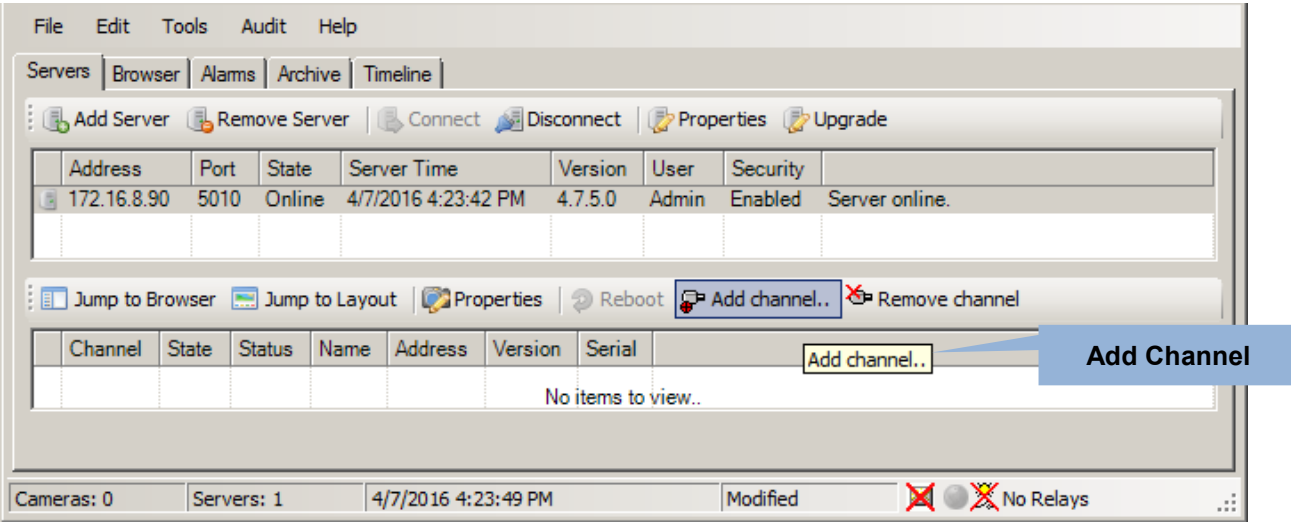

The **Select Available Camera** dialog box should appear with two tabs: Signifire and Generic. Use the Signifire tab to add Fike Video Analytics cameras using **axonx** as both the **Admin** and **Operator** passwords**.**

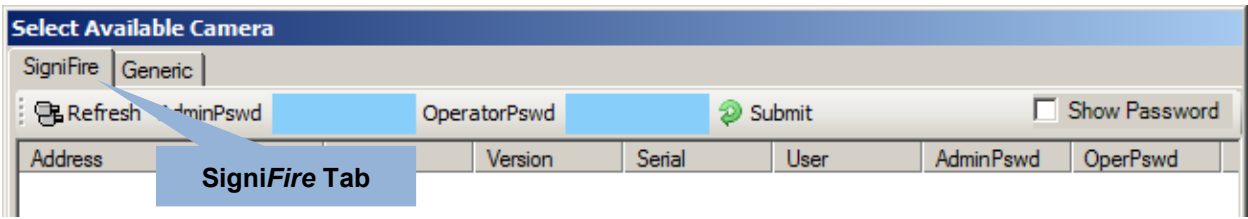

Click the "*Submit*" button and Fike Video Analytics-IP cameras attached to the server will be authenticated. If you do not enter the admin and operator passwords, you will be able to see the camera list but you will not be able to view or add the channels. Choose the cameras you want to add and click "*OK*".

**Step 20 -** The FSM-IP NVR is preinstalled with zero licenses and can only run Fike Video Analytics*-*IP cameras. ONVIF camera licenses are usually purchased and included with the server. If you receive an error message regarding licenses, contact Fike Customer Service or Technical Support. To add an ONVIF camera, click on the Generic tab. If you are trying to add an ONVIF camera you need to use the CCTV provider's login and setup the camera for ONVIF per the camera manufacturer's instruction manual. ONVIF cameras must be set with a resolution no greater than 1 MP with a frame rate greater than 15. Camera must be time synchronized with the Fike server. In addition, the CCTV provider will need to add a second user to their system if the ONVIF camera is used with another video management system. It is recommended that the second user be assigned with a user name "**admin**" and password "**axonx**" to match Spyder*Guard*-IP.

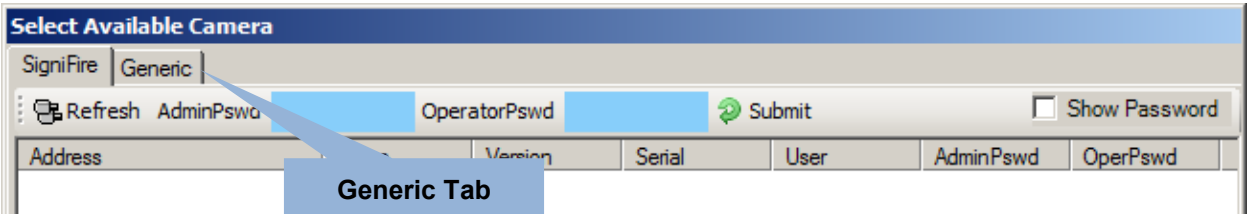

Upon completion of the ONVIF camera setup, the cameras can be added to Spyder*Guard*-IP. This time use **Username: admin** and **Password: axonx**, Click the "*Submit*" button. The ONVIF camera(s) should appear in the list. Click on the camera and verify you can get a live video feed. Then choose the camera to add and click "*OK*". The cameras should now be attached to the server and should appear in the camera list.

**Step 21** - Go to the Browser window in Spyder*Guard*–IP and build an organization tree with the cameras. Click on the Browser tab and select "*Edit"* from the tool bar.

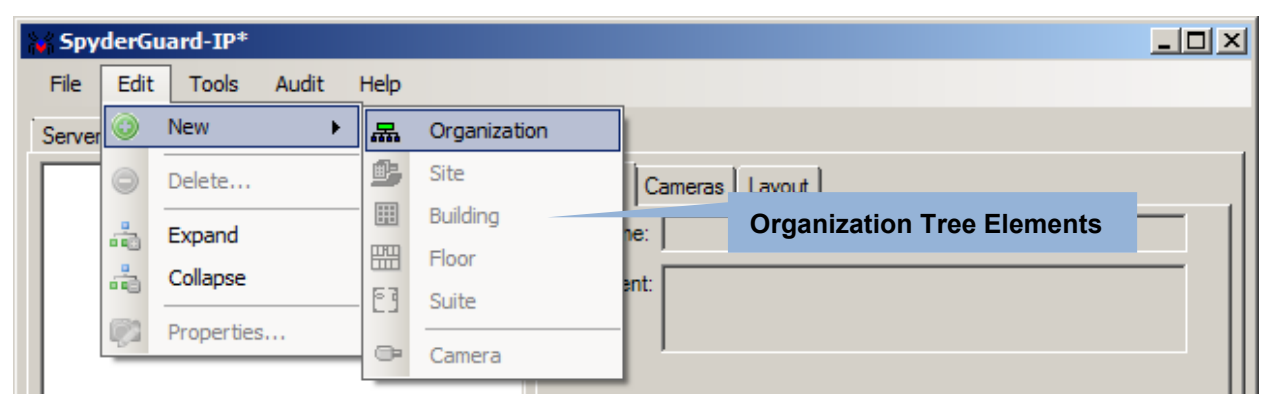

**Step 22** - Select "*New"* and "*Organization"* from the tool bar menu. An organization icon will appear in the left window pane of the Browser tab. Select "*Edit"* again from the tool bar and then "*New"* and "*Site"* from the Edit menu. A site icon will appear under the organization. You can continue to build the organization adding multiple sites, buildings, floors and suites under each level until a tree representing the organization is complete.

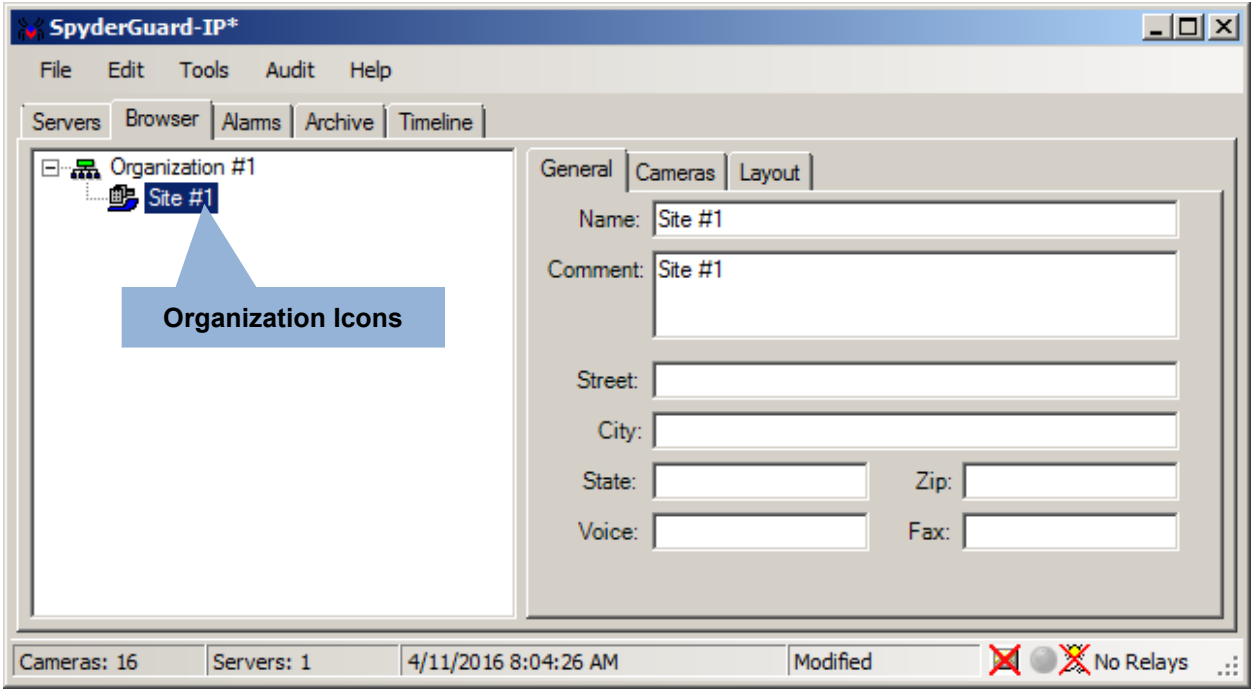

Page 8 of 10

**Step 23** - On any level of the tree, cameras can be added in a similar fashion. **When a camera is added, the server and camera number must be selected in the G***eneral* **tab to identify the camera**.

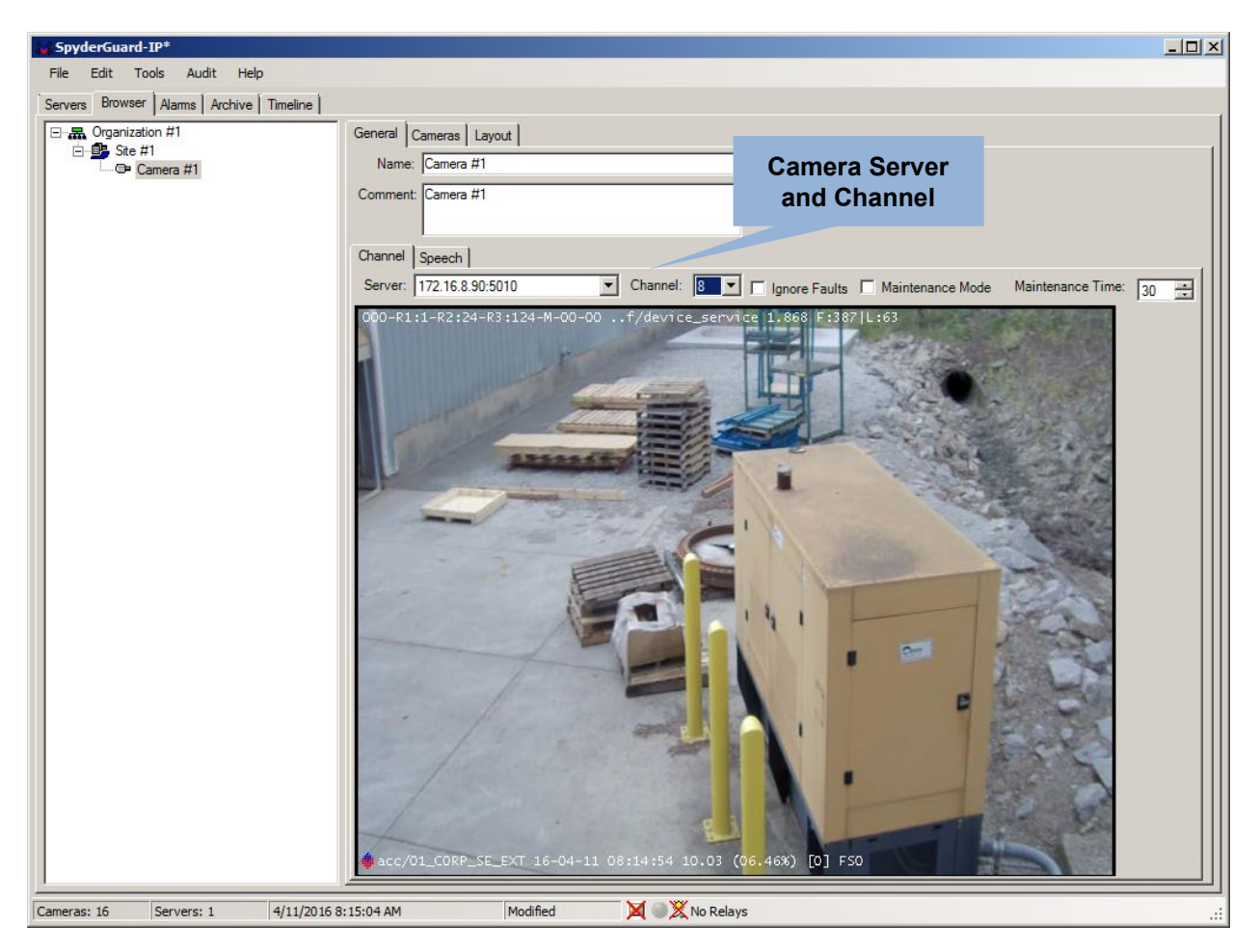

Select the **Camera** tab located over the right hand field and the camera should be visible.

The number of cameras in the Camera tab is dictated by what is selected in the organizational tree. Select one camera and that one camera will be displayed in the Camera tab, select Site and all cameras within the site will be displayed.

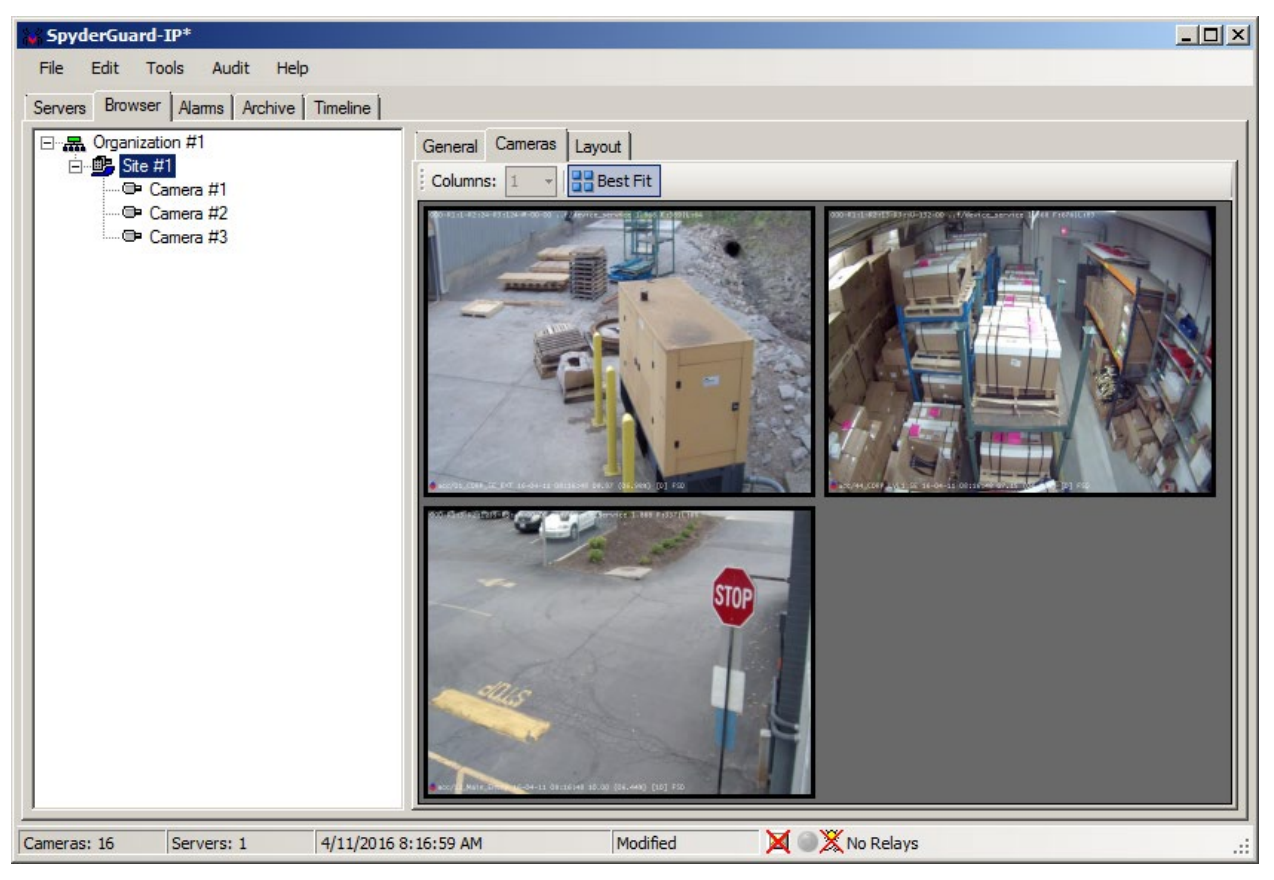

The NVR is now recording the video feeds and event data from the camera(s). The cameras should be focused and correctly aligned to see the hazard area.

**Step 24** - As soon as video is available in Spyder*Guard-*IP, select **Audit>Generate** to generate a system audit report. From the *Extended Audit* dialog box select **File>Save data…** to save the report. E-mail the audit report to [Fike Video](mailto:Signifire@fike.com)  [Analytics@fike.com](mailto:Signifire@fike.com) for a complimentary initial review and configuration assistance or call Fike's Video Image Detection application support. Subject of e-mail should indicate the distributor name and indicate audit review.

Please consult the Fike Video Analytics-IP Camera Manual P/N 06-523 and Spyder*Guard*-IP Manual P/N 06-522. You can obtain these manuals by scanning the following QR code or enter the website address into your web browser.

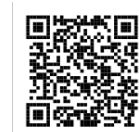

http://www.fike.com/06-867

Page 10 of 10